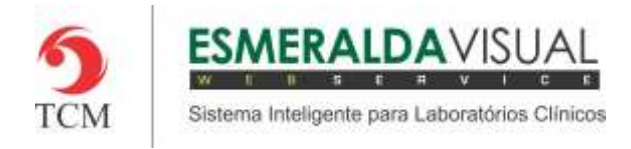

# CADASTRO DE UNIDADE

#### **5.1 Cadastro**

Neste módulo estão concentradas as rotinas de cadastramento dos dados essenciais para o correto funcionamento do Esmeralda Visual.

IMPORTANTE: Este módulo deve ser usado pelo administrador do sistema. Aqui se encontram as rotinas para configuração inicial do sistema que irão interferir na utilização do mesmo.

#### **5.1.10.3. Unidade**

A seguir será apresentado o caminho para cadastro de unidades, também chamadas de postos de coleta.

#### **1)** Acessar o **Módulo Administrativo**.

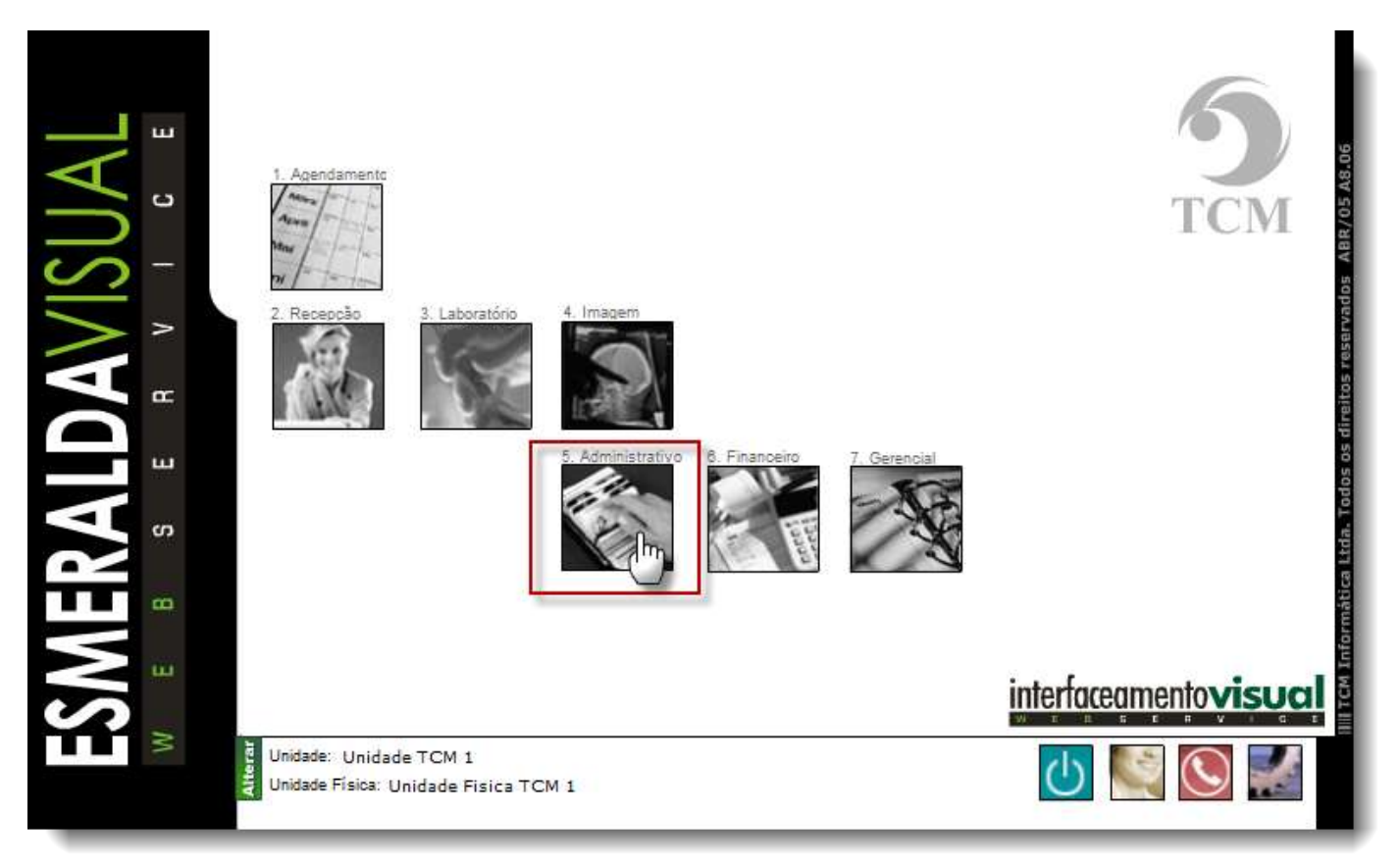

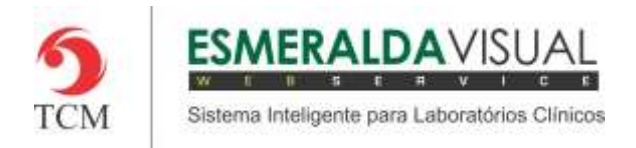

## Ajuda ao Usuário MÓDULO ADMINISTRATIVO

### **2)** Clicar em **Cadastros**.

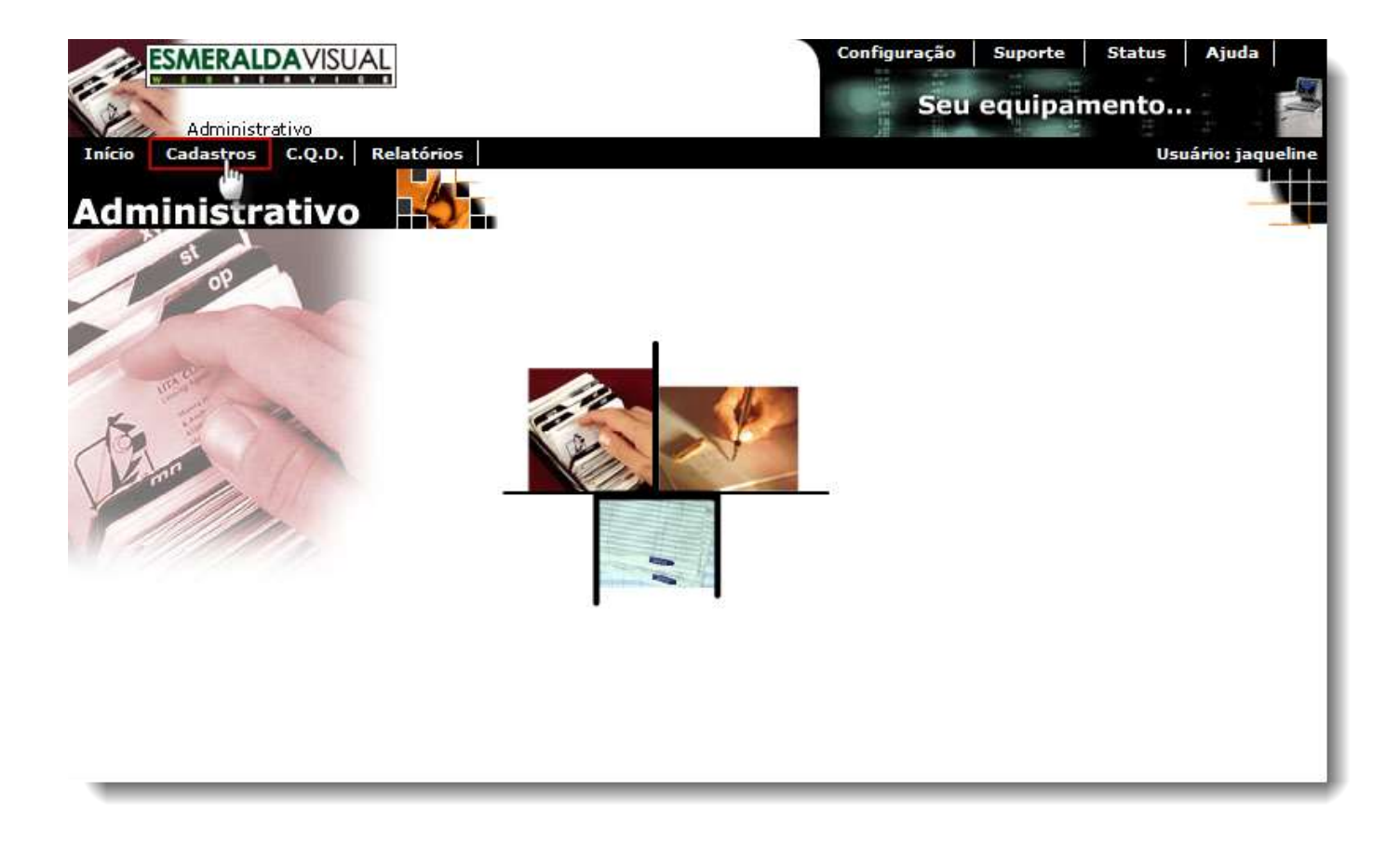

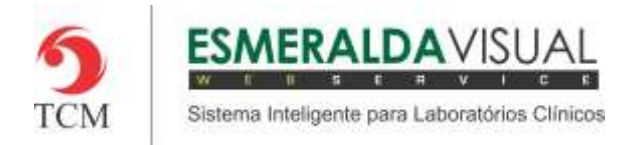

## Ajuda ao Usuário MÓDULO ADMINISTRATIVO

### **3)** Clicar em **Unidade.**

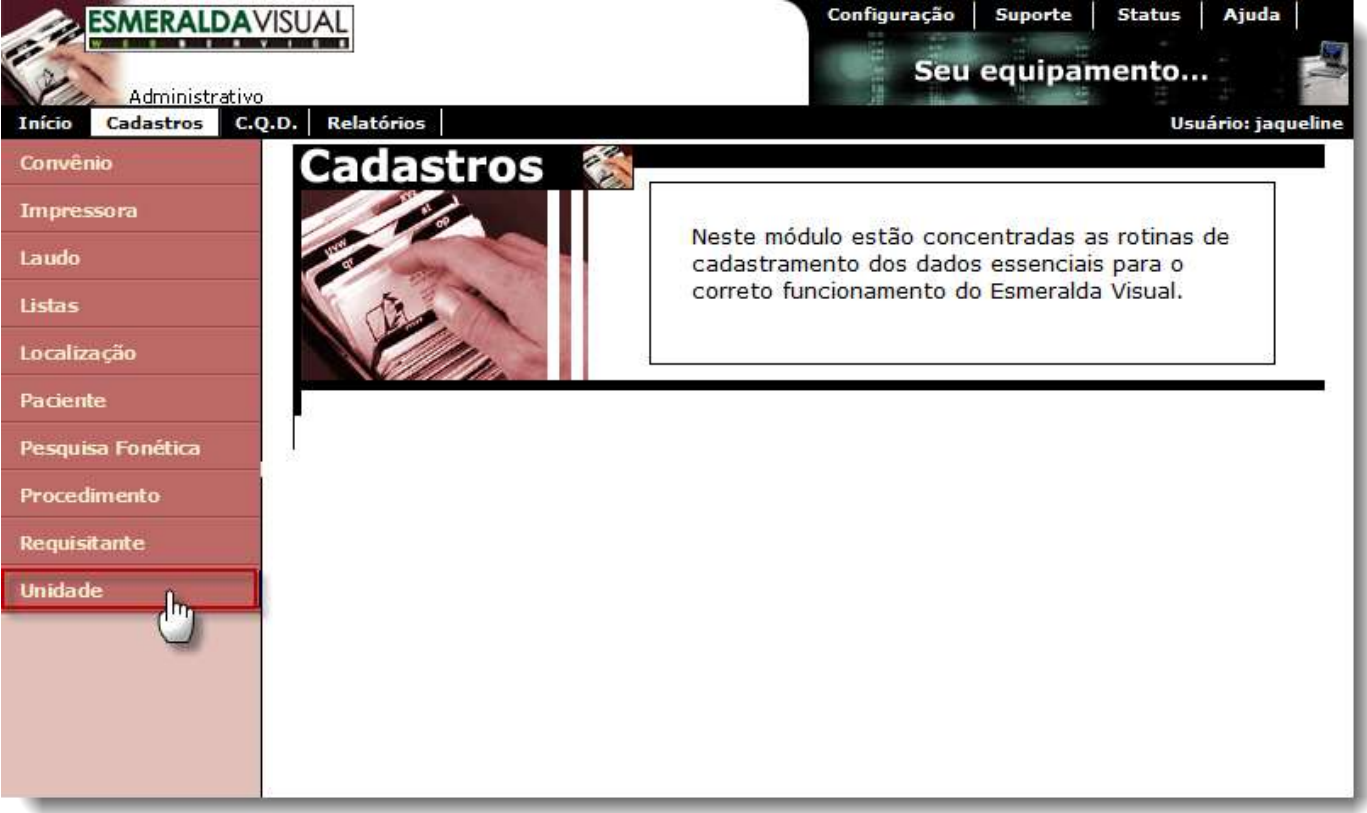

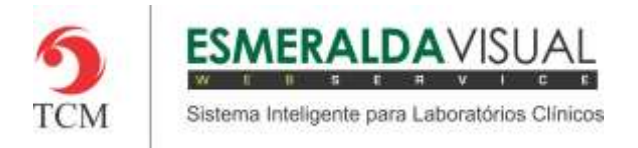

## Ajuda ao Usuário MÓDULO ADMINISTRATIVO

### **4)** Clicar em **Unidade** novamente.

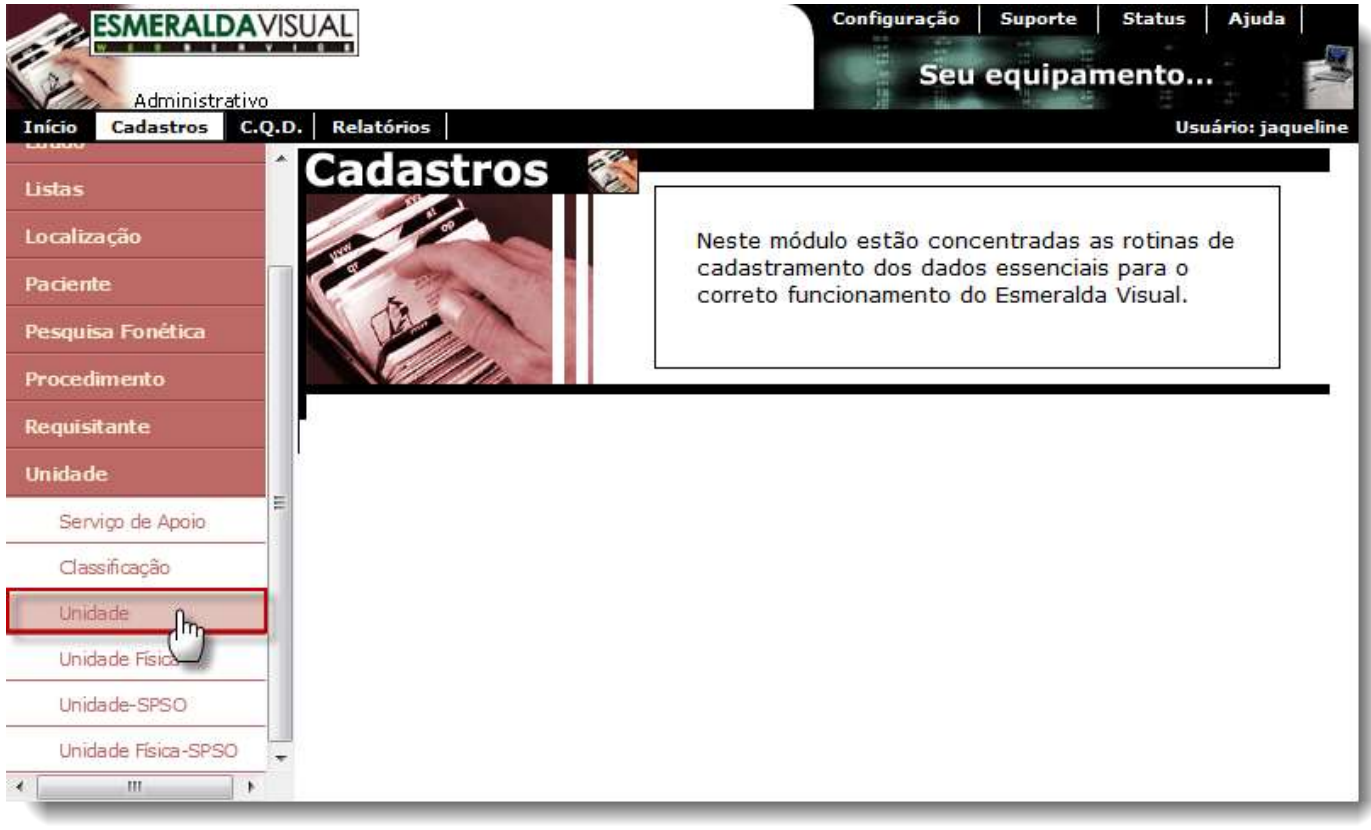

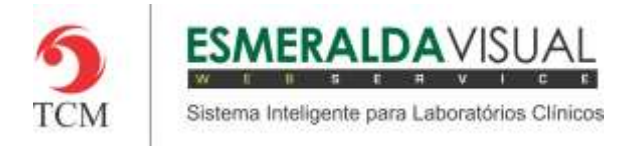

**5)** No passo 1/5 é possível criar uma nova Unidade. Para cadastrar uma nova unidade clicar em **Aqui** conforme a imagem abaixo.

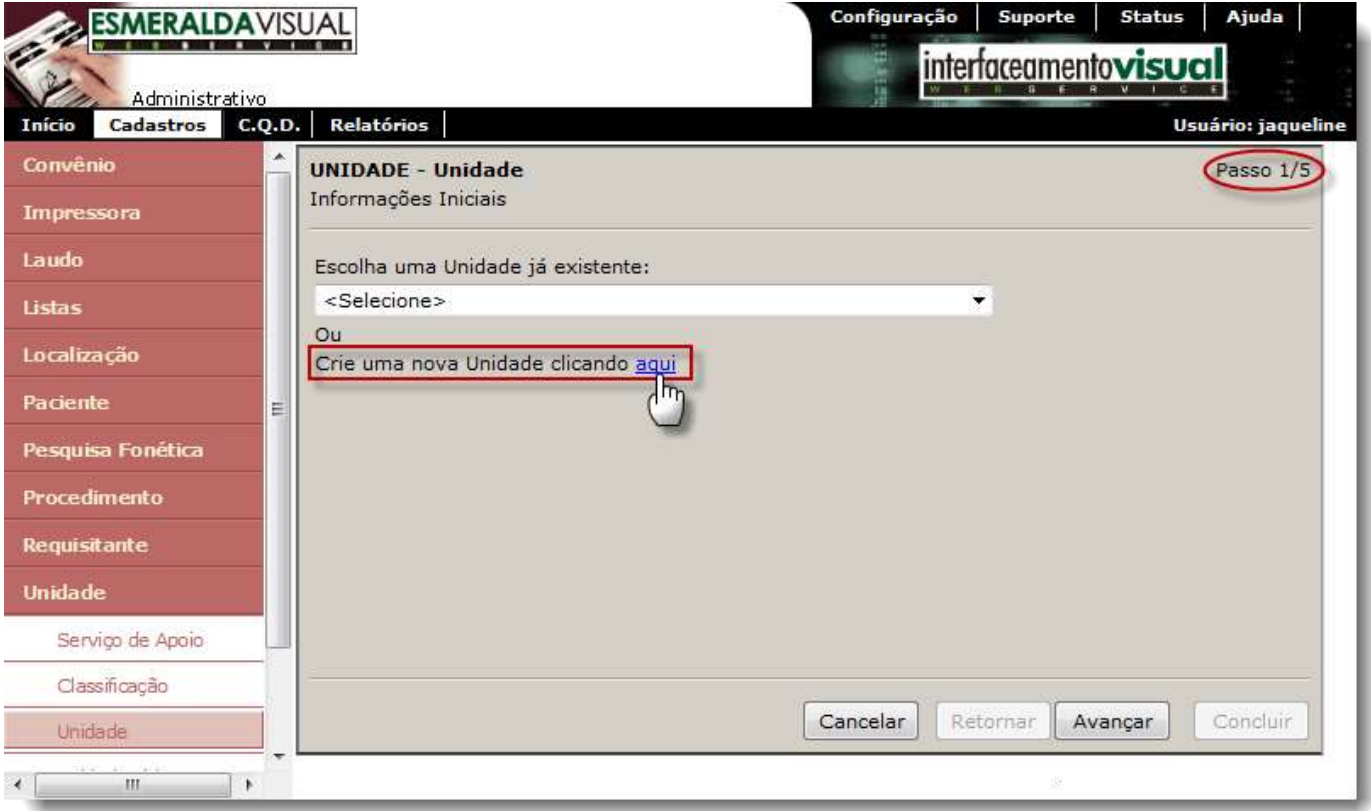

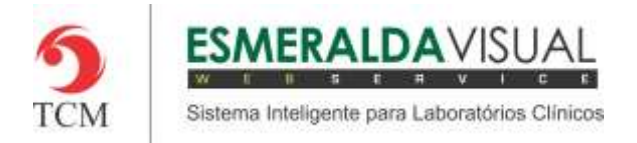

**6)** Ainda no passo 1/5 existe a opção de alterar uma Unidade já existente. Para alterar uma unidade já existente basta selecioná-la conforme a imagem abaixo e em seguida clicar em **Avançar**.

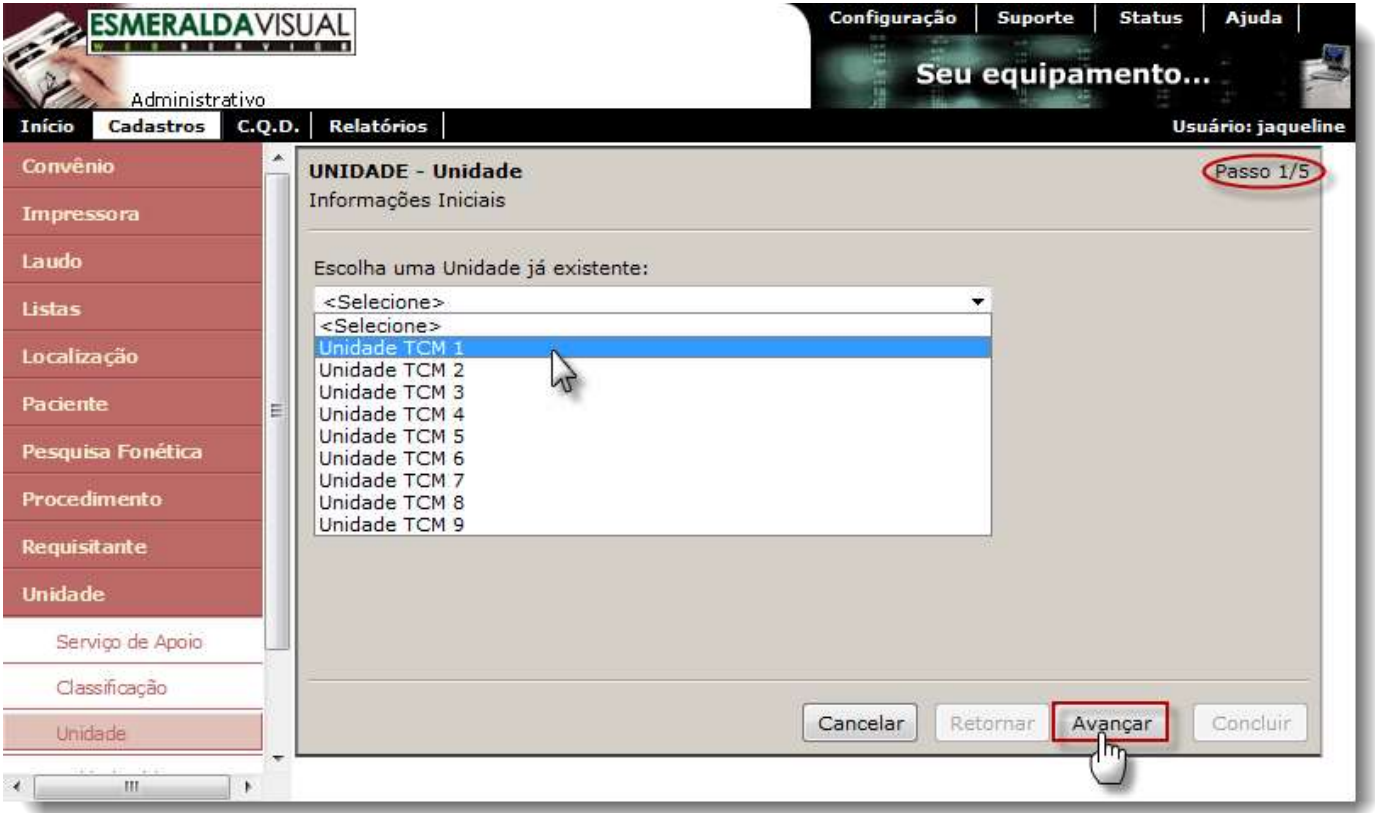

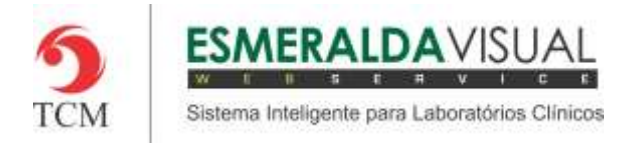

**7)** No passo 2/5 é onde serão preenchidas as Informações Iniciais da Unidade que está sendo cadastrada. Preencher todos os campos e clicar em **Avançar**.

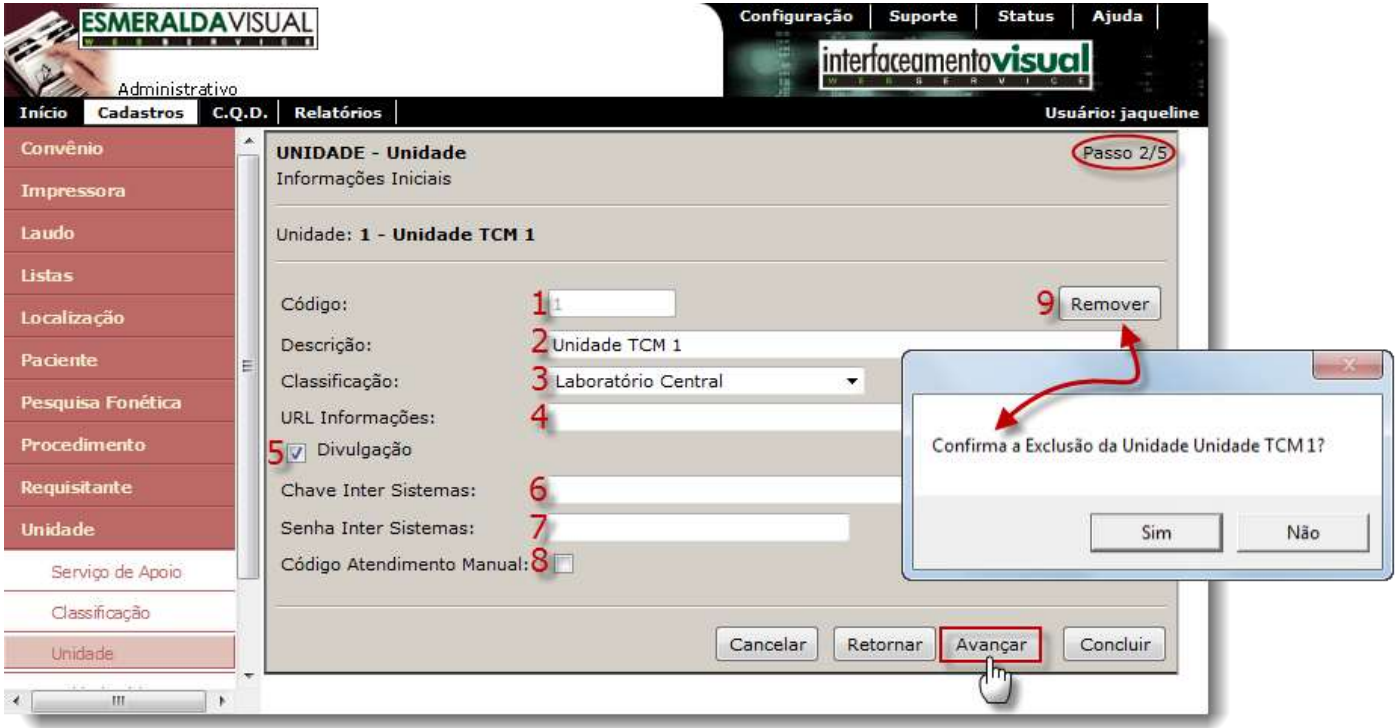

- **1) Código:** Informar um código para a unidade que desejar que o sistema utilize.
- **2) Descrição:** Descrever o nome da unidade.
- **3) Classificação:** Selecionar o tipo da unidade.
- Exemplo: Laboratório Central, Posto de Coleta, Laboratório de Apoio, Hospital, etc.

**4) URL Informações:** Informar um link para um documento HTML, PDF ou DOC. Contém informações que serão visualizadas pela Recepção na opção Informar Unidades.

- **5) Divulgação:** Marcar este checkbox para que esta informação esteja disponível em seu site.
- **6) Chave Inter Sistemas:** É a chave da unidade quando publica resultados na Internet.
- **7) Senha Inter Sistemas:** É a senha da unidade quando publica resultados na Internet.

**8) Código Atendimento Manual:** Marcar este checkbox quando a unidade não é informatizada e o número sequencial do atendimento é feito manualmente.

**9) Remover:** Clicar em remover para excluir uma unidade já cadastrada.

Importante: Só será possível excluir uma unidade já cadastrada somente se não estiver utilizada em algum atendimento.

Dica: Aconselhamos que nada seja excluído do Esmeralda Visual sem supervisão da equipe técnica para evitar problemas futuros.

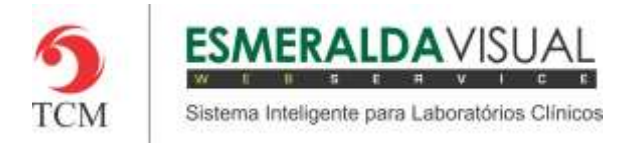

**8)** No passo 3/5 é onde serão cadastrados os Responsáveis pela Unidade que está sendo cadatrada. Preencher todos os campos e clicar em **Avançar**.

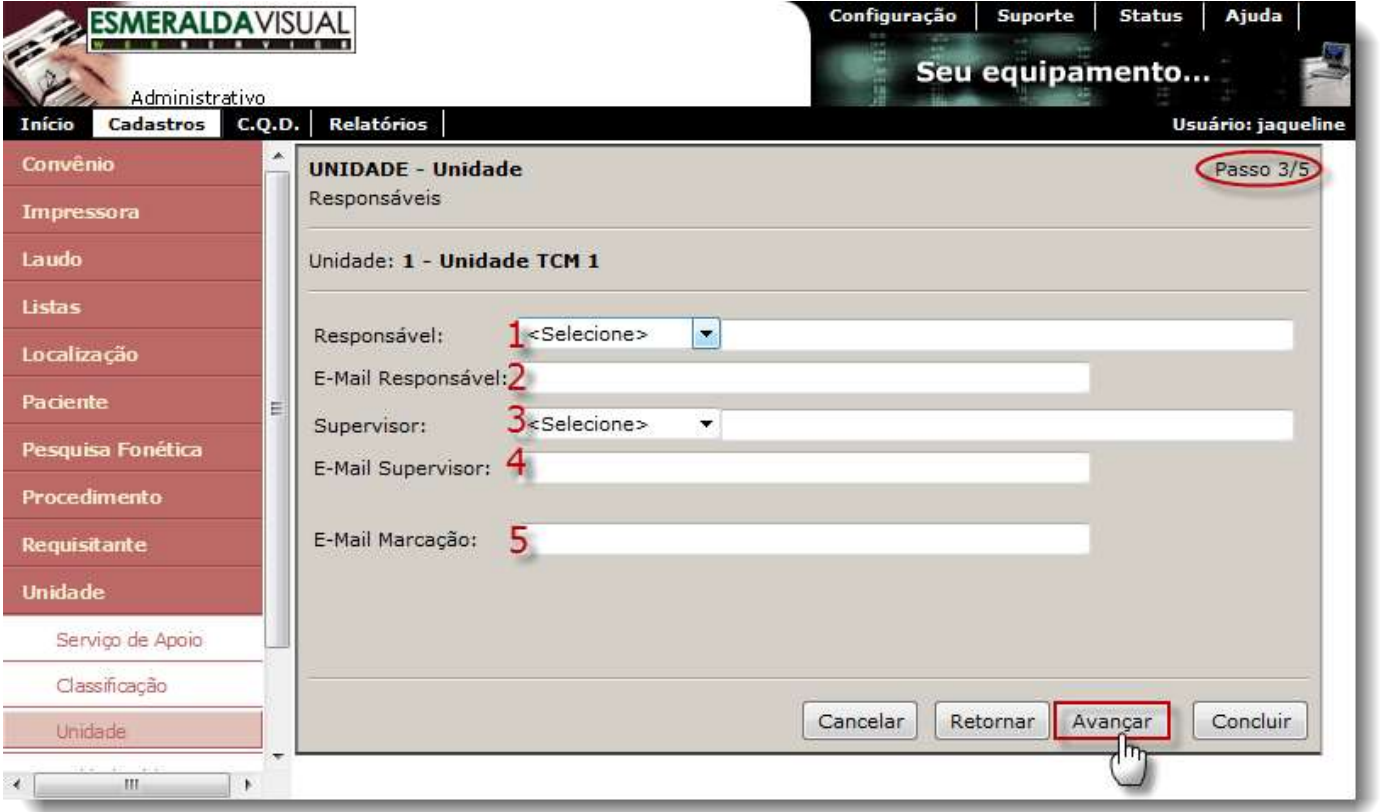

- **1) Responsável:** Selecionar o pré-nome e informar o nome do Responsável.
- **2) E-mail Responsável:** Informar o e-mail do Responsável.
- **3) Supervisor:** Selecionar o pré-nome e informar o nome do Supervisor.
- **4) E-mail Supervisor:** Informar o e-mail do Supervisor.
- **5) E-mail Marcação:** Esta funcionalidade será implementada em futuras versões do Esmeralda Visual.

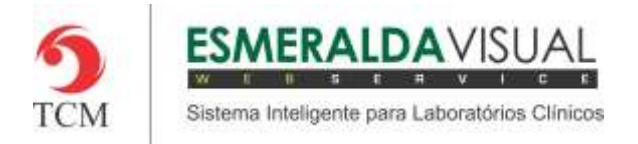

**9)** No passo 4/5 é onde será inserido o Endereço da Unidade que está sendo cadastrada. Preencher todos os campos e clicar em **Avançar**.

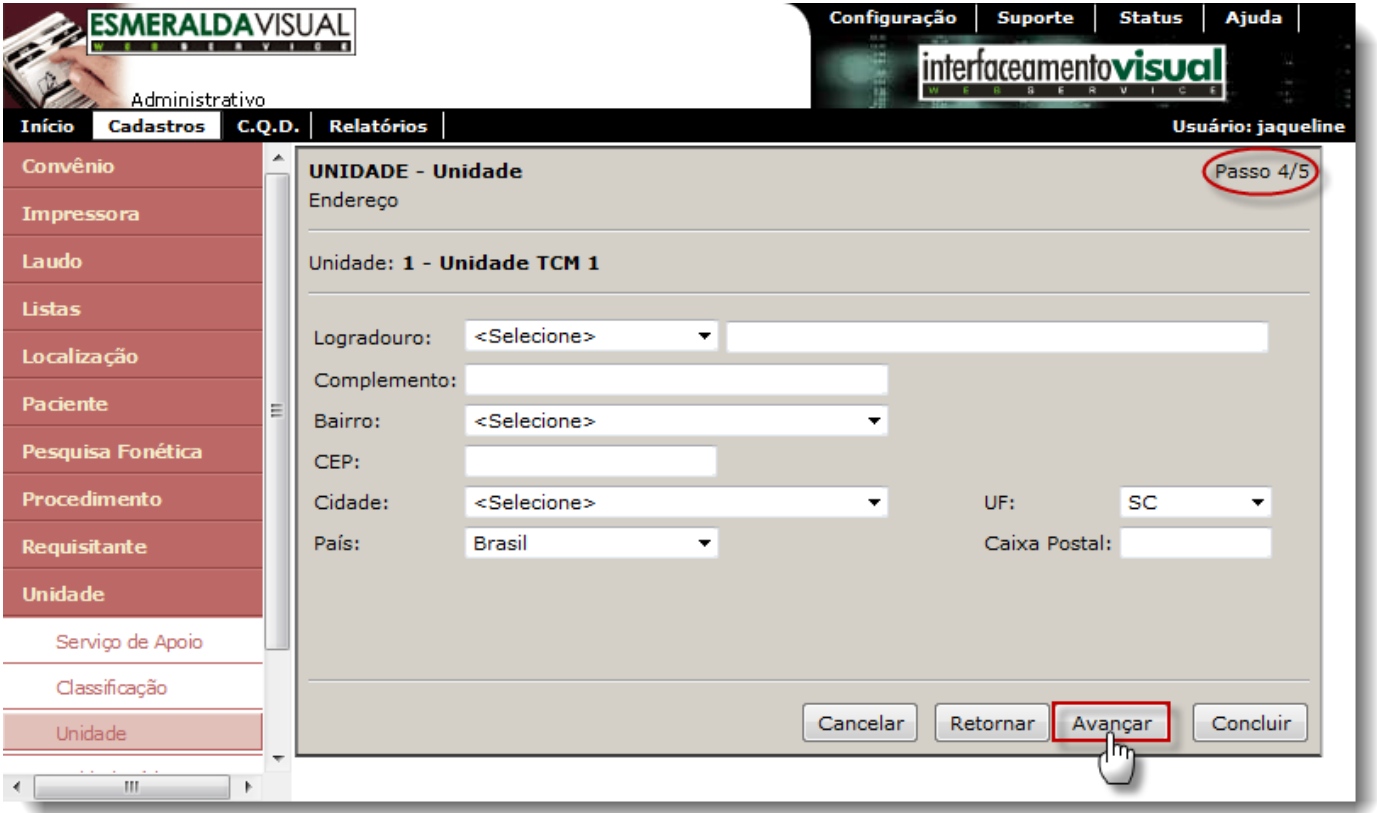

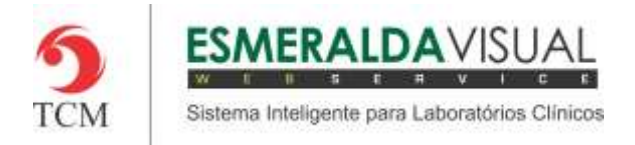

**10)** No passo 5/5 é onde serão preenchidos os telefones da Unidade. Preencher os campos e clicar em **Avançar**.

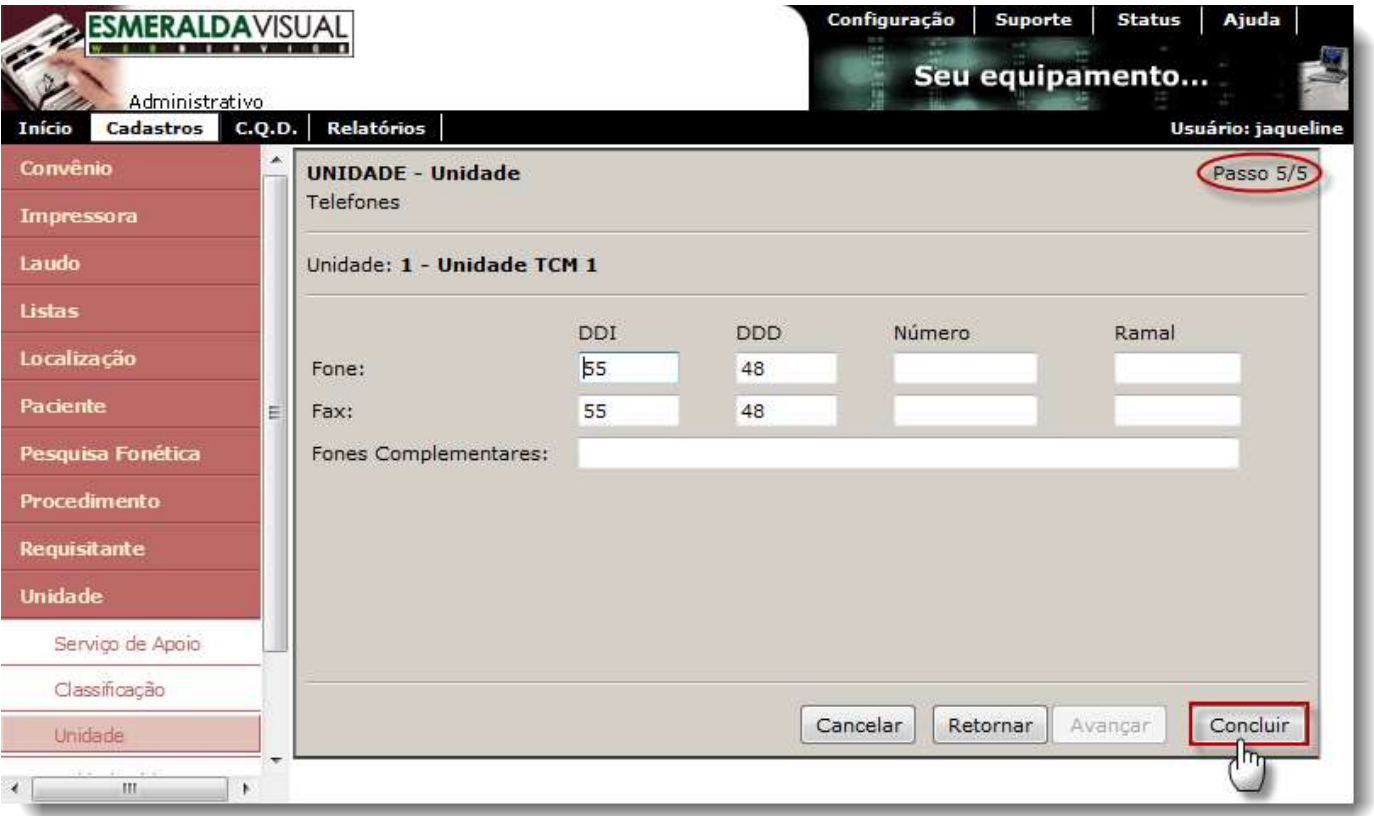